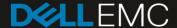

# Server Hardware Provisioning and OS Deployment by using Dell EMC OpenManage Essentials

This Dell EMC technical white paper describes the process of provisioning the server hardware and deploying Operating System (OS) by using OpenManage Essentials (OME).

#### **Abstract**

This Dell EMC technical white paper describes the process of provisioning the server hardware and deploying OS by using OME. November 2018

## Revisions

| Date           | Description                                                      |
|----------------|------------------------------------------------------------------|
| September 2015 | Initial release                                                  |
| July 2016      | Added support for Dell EMC Networking IOAs                       |
| June 2017      | Focus on servers with guidance on template editing               |
| February 2018  | Redfish streaming support update                                 |
| November 2018  | Added support for VLAN Configuration on PowerEdge MX7000 chassis |

# Acknowledgements

This paper was produced by the following members of the Dell EMC Server Engineering team:

Author: Nikhil S

Support: Sheshadri Rao (InfoDev)

Other:

The information in this publication is provided "as is." Dell Inc. makes no representations or warranties of any kind with respect to the information in this publication, and specifically disclaims implied warranties of merchantability or fitness for a particular purpose.

Use, copying, and distribution of any software described in this publication requires an applicable software license.

© November 2018 Dell Inc. or its subsidiaries. All Rights Reserved. Dell, EMC, Dell EMC and other trademarks are trademarks of Dell Inc. or its subsidiaries. Other trademarks may be trademarks of their respective owners.

Dell believes the information in this document is accurate as of its publication date. The information is subject to change without notice.

# **Contents**

| Re  | Revisions                                                                                                 |    |  |
|-----|----------------------------------------------------------------------------------------------------|----|--|
| Acl | knowledgements                                                                                            | 2  |  |
| 1   | Executive summary                                                                                         | 6  |  |
| 2   | Features discussed in this technical white paper                                                          | 7  |  |
| 3   | Prepare OME for device configuration                                                                      | 8  |  |
|     | 3.1 Target device requirements                                                                            | 8  |  |
|     | 3.2 Redfish streaming support                                                                             | 8  |  |
|     | 3.3 File share settings                                                                                   | 9  |  |
|     | 3.3.1 File share requirement explanation                                                                  | 9  |  |
|     | 3.3.2 Set up file share                                                                                   | 9  |  |
| 4   | Edit server configuration template in a guided manner                                                     | 11 |  |
| 5   | Understand the differences between bare-metal and stateless deployments                                   | 12 |  |
| 6   | Deploy the template in stateless environment                                                              | 13 |  |
| 7   | Replace a server in stateless environment                                                                 | 14 |  |
| 8   | Reclaim virtual identities deployed by OME                                                                | 15 |  |
| 9   | Deploy the template to a bare-metal device                                                                |    |  |
| 10  | Configure VLANs on server-facing ports of IOAs along with server deployment                               |    |  |
| 11  | Automate hardware configuration and operating system deployment (auto-deploy) of recently ordered devices |    |  |
| 12  | Hardware setup for the stateless environment                                                              |    |  |
| 13  | Create templates                                                                                          | 20 |  |
|     | 13.1 Template definition                                                                                  | 20 |  |
|     | 13.2 Requirements for creating the template                                                               | 20 |  |
|     | 13.3 Create the template from the reference device                                                        | 20 |  |
|     | 13.3.1 Create the template from the reference server                                                      | 20 |  |
|     | 13.4 Creating the template from an XML configuration file                                                 | 22 |  |
|     | 13.4.1 File requirements                                                                                  | 22 |  |
|     | 13.4.2 Creating the template from the XML file                                                            | 22 |  |
|     | 13.5 Guidance about editing templates in OpenManage Essentials                                            | 24 |  |
|     | 13.5.1 Defining First Boot configuration                                                                  | 24 |  |
|     | 13.5.2 Update network interface settings                                                                  | 26 |  |
|     | 13.5.3 Edit IOA VLAN attributes in server template                                                        | 28 |  |
|     | 13.5.4 Edit VLAN Configuration in MX7000 compatible server template                                       | 29 |  |

| 14 | Create virtual I/O pools                                                                                  | 31 |
|----|----------------------------------------------------------------------------------------------------|----|
|    | 14.1 Virtual I/O pool definition                                                                          | 31 |
|    | 14.2 Types of identities                                                                                  | 31 |
|    | 14.2.1 MAC address definition                                                                             | 31 |
|    | 14.2.2 World Wide Node Name (WWNN) definition                                                             | 31 |
|    | 14.2.3 World Wide Port Name (WWPN) definition                                                             | 32 |
|    | 14.2.4 IQN Definition                                                                                     | 32 |
|    | 14.3 Create Virtual I/O pools                                                                             | 32 |
|    | 14.3.1 Create an identity type definition from an import file                                             | 33 |
|    | 14.4 Increase the size of Virtual I/O Pool                                                                | 34 |
|    | 14.4.1 Increase the size of start address–based identity                                                  | 34 |
|    | 14.4.2 Increase the size of import-based identity                                                         | 34 |
|    | 14.5 Lock and unlock the Virtual I/O pool                                                                 | 34 |
| 15 | Create compute pool                                                                                       | 35 |
|    | 15.1 Components of a compute pool                                                                         | 35 |
|    | 15.2 Create the compute pool                                                                              | 35 |
|    | 15.3 Add devices to the compute pool                                                                      | 35 |
| 16 | Deploy compute pools                                                                                      | 36 |
|    | 16.1 Requirements for deploying Compute Pools in OpenManage Essentials                                    | 36 |
|    | 16.2 Deploy the compute pool                                                                              | 36 |
|    | 16.3 Compute pool lock                                                                                    | 37 |
| 17 | Deploy template to bare-metal devices                                                                     | 38 |
|    | 17.1 Prerequisites for deploying templates in OpenManage Essentials                                       | 38 |
|    | 17.2 Purpose and definition of the 'Repurpose and Bare-metal' device group                                | 38 |
|    | 17.2.1 Add devices to the 'Repurpose and Bare-metal' device group                                         | 38 |
|    | 17.3 Deploy the template                                                                                  | 39 |
|    | 17.3.1 Deploy the template to servers                                                                     | 39 |
|    | 17.3.2 Edit the device-specific attributes of the deploy template task                                    | 40 |
| 18 | Configure VLANs on the server-facing ports of IOAs during template deployment on the server               | 42 |
|    | 18.1 Deploy the template to servers along with VLAN configuration of associated IOA ports                 | 42 |
| 19 | Configure VLANs on server-facing ports of IOAs in MX7000 chassis during template deployment on the server | 43 |
|    | 19.1 Deploy the template to servers along with Network and VLAN configuration                             | 43 |
| 20 | Automatically deploy templates in OpenManage Essentials                                                   | 44 |

|    | 20.1    | Auto-deploy requirements                                                                     | 44 |
|----|---------|----------------------------------------------------------------------------------------------|----|
|    | 20.2    | Set up auto-deploy of a template                                                             | 44 |
|    | 20.2.1  | Create a Service Tag CSV file                                                                | 44 |
|    | 20.2.2  | Set up stateless auto-deploy of the template to the server Service Tags                      | 44 |
|    | 20.2.3  | Set up bare-metal auto deploy of the template to server Service Tags                         | 45 |
|    | 20.2.4  | Modify the auto-deployment settings                                                          | 47 |
| 21 | Deploy  | network ISO image file                                                                       | 48 |
|    | 21.1    | Deploy network ISO image requirements                                                        | 48 |
|    | 21.2    | Deploy network ISO image                                                                     | 48 |
| 22 | Trouble | eshooting issues in hardware and OS deployment on servers monitored by OpenManage Essentials | 50 |
|    | 22.1    | Froubleshooting the file share                                                               | 50 |
|    | 22.2    | Froubleshoot the template creation process in OpenManage Essentials                          | 52 |
|    | 22.3    | Froubleshoot the virtual I/O pool creation in OpenManage Essentials                          | 53 |
|    | 22.4    | Froubleshoot the template deployment                                                         | 53 |
|    | 22.5    | Froubleshoot the auto-deploy templates                                                       | 54 |
|    | 22.6    | Froubleshootsure the network ISO deployment                                                  | 55 |
| 23 | Boot-fr | om-SAN considerations                                                                        | 56 |
|    | 23.1 E  | Boot-from-SAN by using iSCSI                                                                 | 56 |
|    | 23.2 E  | Boot-from-SAN by using FC or FCoE                                                            | 58 |
| 24 | Techni  | cal support and resources                                                                    | 59 |

# 1 Executive summary

With OpenManage Essentials (OME) version 2.5, basic and intuitive guidance is now provided to set up first restart and update network settings in a server configuration template. These are very common use cases intercepted in a server's lifecycle.

This technical white paper discusses about:

- Configuring VLANs on Dell EMC Networking IOAs included within server template deployment workflows.
- Stateless computing provides a powerful abstraction that allows workloads to seamlessly move from hardware to hardware and scale workloads. Maintaining a stateless environment and quickly responding to errors is difficult.
- The device configuration features (deploying bare-metal devices and auto deployment) have changed, and are important to understand in order to compliment the stateless feature set. Best practices and troubleshooting for the stateless and bare-metal deployment are also included.

# 2 Features discussed in this technical white paper

- Comprehensive use case examples for using OME device configuration features
- Requirements and setup for using the features
- Create a template from a server
- Edit a server template to configure first restart and network settings
- Create a virtual I/O pool
- Create and deploy a compute pool
- Deploy a template to a server
- Deploy VLANs on server facing ports of IOAs during template deployment on the server
- Deploy a template to undiscovered devices by Service Tag (Auto Deploy)
- Deploy an ISO image from your network to the server.

# 3 Prepare OME for device configuration

Device prerequisites and file share settings are required to use the deployment features in OME. This section describes the device requirements, configuring the file share settings, and troubleshooting the file share settings.

# 3.1 Target device requirements

- For 12th and 13th generation of PowerEdge servers, the minimum supported version of iDRAC is 2.30.30.30.
- For 14th generation PowerEdge servers, the minimum supported version of iDRAC is 3.00.00.00.

Additional requirements to enable Deploy operation on the server:

- Server configuration for OpenManage Essentials license installed on the iDRAC. This is a separate license from the iDRAC license.
- iDRAC Enterprise or iDRAC Express license. This is a different license from the 'Server configuration for OpenManage Essentials' license.

Target IOA requirements for VLAN configuration:

- Supported models:
  - a. PowerEdge M I/O Aggregator
  - b. PowerEdge FN410S
  - c. PowerEdge FN410T
  - d. PowerEdge FN2210S
- Supported modes:
  - a. Standalone
  - b. Virtual Link Trunk (VLT)
  - c. Programmable MUX (PMUX)
- Supported versions of Dell EMC Networking OS firmware are 9.10.0.0, 9.10.0.1P10, 9.11.0.0, and 9.11.2.0.

# 3.2 Redfish streaming support

With OpenManage Essentials version 2.5, the device configuration and deployment feature now makes use of iDRAC's Redfish streaming interface.

 For PowerEdge servers, the minimum supported version of iDRAC is 2.50.50.50 and later for Redfish support.

With Redfish streaming support available, the existing file share option becomes redundant. The file share can be disabled, as described in the later sections. It is highly recommended to upgrade iDRAC to the minimum supported version.

# 3.3 File share settings

The device configuration and deployment feature now makes use of iDRAC's Redfish interface. However, for servers not having the minimum supported iDRAC version 2.50.50.50, it would require a staging area (file share). This section describes about the file share and setting up the file share.

## 3.3.1 File share requirement explanation

The file share is a staging area for deployment. To use the deployment features, the file share is required to send and receive configuration files to and from a device. During create or deploy task, configuration files will briefly exist in the file share folder. After the completion of create or deploy tasks, the file is deleted. Security attributes (passwords and other sensitive data) are not included in the file.

## 3.3.2 Set up file share

The file share settings must be entered in OME. The file share settings require a username and a password of a user who has privileges to read and write files on the OEM system. During the deployment or configuration task, the username and password are sent to the remote targets to access the file share. Using an administrator account is recommended.

- 1. Navigate to the **Deployment** portal.
- 2. In the left pane, click File Share Settings under the Common Tasks section.
- Type the user name and password in the File Share Settings dialog box.
  - 4. If there are server devices being managed without having minimum supported iDRAC version 2.50.50.50, click the Allow using file share for Device Configuration feature on server check box. If iDRAC on all server devices has been upgraded to version 2.50.50.50 or later, you do not select this check.

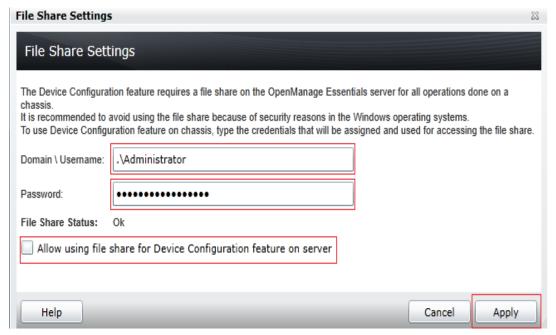

Figure 1 File share settings

## 5. Click Apply.

If the **Allow using file share for Device Configuration feature on server** check box is selected, a message is displayed to upgrade servers to latest firmware:

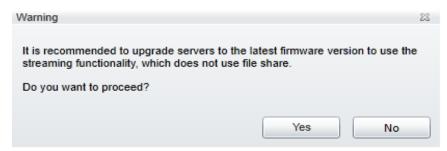

Figure 2 Firmware Warning

- 6. Click **Yes** to continue to use file share.
- After configuring the file share, if at later time the check box is cleared, a message is displayed to indicate
  the configuration compliance of servers will be lost which have iDRAC version earlier than the minimum
  supported version of 2.50.50.50

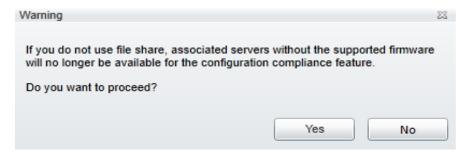

Figure 3 Compliance Warning

# 4 Edit server configuration template in a guided manner

Conventionally, editing the configuration template has been difficult in OME, as all the attributes are presented in one view. One must identify all the attributes to be edited to enable/disable a particular feature. To simplify most common use cases of a server's life cycle, guidance is provided in OME 2.5 to:

- Configure first boot
- Update network settings

User friendly controls are presented and can be used to configure a server template as per the requirements. The edited template can be saved without the necessity of a set of attributes that got added or updated. Also, such template can be deployed on intended target servers by using the existing workflows.

**Note**—Creating the template and deploying the template have requirements for the OME system and for the target devices.

- To review the requirements for creating the template, see Requirements for creating a template.
- To use the guidance for editing the template, see <u>Guidance on template editing</u>.
- To review the requirements for deploying the template, see <u>Deploy requirements</u>.

# 5 Understand the differences between bare-metal and stateless deployments

Bare-metal and stateless are the two methods of deployment available from OME version 2.1 onwards. The primary differentiator between these is who controls the virtual identities assigned to the device.

In bare-metal deployment, the user defines the identities and manually enters these into OME. This could also be considered manual identity deployment. The benefits of this is that the user can choose exactly which identity gets tied to each interface. The drawbacks are that the user must manually type this in and must also make sure not to reuse an identity on multiple interfaces. Also, for this mode, the use of compute pools is optional.

Stateless deployment allows the user to define a range of identities as a Virtual I/O pool, and then OME will manage the assignment of the pool and automatically assign identities from the pool to devices. This expedites the deployment process and removes the burden from the user for ensuring an identity is not accidentally reused. Compute pools are required for this mode.

# 6 Deploy the template in stateless environment

**Example use case**—You want to deploy and manage servers in a virtualized environment connected to a storage area network. You want the configuration of one well-formatted server deployed to other servers, and you want the servers to use virtual identities created from manageable virtual identity definitions.

To accomplish this use case:

- 1. Get the configuration from the device that is already configured and saved in OME as the template. See Creating the template from the reference device.
- 2. Create the definitions of the identities you wish to deploy. This is accomplished in OME by creating a "Virtual I/O pool". See Creating Virtual I/O pools.
- 3. Create a deployment definition that describes what to deploy and what servers to deploy against. This is accomplished in OME by creating a "Compute Pool". See Creating compute pool.
- 4. Deploy the compute pool deployment definition to the target devices. See <u>Deploying the compute pool How to deploy</u>.

**Note**—Creating a template and deploying a template have requirements for the OME system and the target devices.

- To review the requirements for creating a template, see Requirements for creating a template.
- To review the requirements for deploying a template, see <u>Deploy requirements</u>.

# 7 Replace a server in stateless environment

**Example use case**—A server in your stateless environment experienced a hardware failure. You must transfer the workload of the failing server to a new server.

## Prerequisites:

- The source device must have been deployed from OME from a compute pool by using Virtual I/O.
- The target device must be in the same compute pool as the source.
  - 1. Add the target device to the 'Repurpose and Bare-metal' device group if not already. See <u>Adding</u> devices to the "Repurpose and Bare-metal" device group.
- 2. Add the target device to the compute pool of the source device if it is not already.
- 3. Complete the replace server wizard to initiate the replace server task.
- 4. Verify the task succeeded in the task execution history.

**Note**—The virtual identities of the source server are deployed to the target server during this operation. If OME is unable to connect to the source and physically remove the identities, it will lead to network conflicts later if it is reconnected to the network. The wizard will not be accessible if the prerequisites are not met.

# 8 Reclaim virtual identities deployed by OME

**Example use case**—A production server with a specific workload needs retired, and you wish to reclaim all the virtual identities so OME can reuse these later.

## Prerequisites:

The source device must have been deployed from OME by using a compute pool by using Virtual I/O.

- 1. Complete the reclaim identities wizard to begin the reclaim process.
- 2. Verify the task succeeded in the task execution history.

**Note**--It is possible to reclaim the identities for reuse in OME, whether or not the device is still visible in OME. However, if the device was already deleted from OME, the reclaim operation will not be able to physically remove the identities from the device, and if it were to be reconnected to the network in that case, it could result in network conflicts if the identities have been reused. The wizard will not be accessible if there are no deployed identities to reclaim.

# 9 Deploy the template to a bare-metal device

**Example use case**—based on your data center's requirements, you configure all the settings of one server. You have a new bare-metal device or device you want to repurpose. You want to copy all of the settings of the configured device and apply them to bare-metal/repurpose device.

To accomplish this use case:

- 1. Get the configuration from the device that is already configured and save it in OME as a template. See Creating the template from the reference device.
- 2. Add the target device (the bare-metal device) to the "Repurpose and Bare-metal" device group. See Adding devices to the "Repurpose and Bare-metal" device group.
- 3. Deploy the template to the target device. See <u>Deploying the template</u>.

**Note**: Creating a template and deploying a template have requirements for the OME system and for the target devices.

- To review the requirements for creating a template, see Requirements for creating a template.
- To review the requirements for deploying a template, see <u>Deploy requirements</u>.

# 10 Configure VLANs on server-facing ports of IOAs along with server deployment

**Example use case**—You are using VLAN tagging in your networking infrastructure to control packet flow. Additionally, you are using specific VLANs to control communication with modular servers enforced by chassis IOAs. Based on your data center's needs, you configure all the settings of one modular server. You have a new bare-metal/repurpose modular server. You want to copy all the settings of the configured modular server and apply them to a bare-metal/repurpose modular server along with the VLANs that you want to configure on connected ports of chassis IOAs.

## To accomplish this use case:

- 1. Add the target server (the bare-metal device) to the "Repurpose and Bare-metal" device group. See Adding devices to the "Repurpose and Bare-metal" device group.
- Deploy the template to the target server along with the VLAN configuration of the associated IOA
  ports. For configuring VLANs on IOAs placed in CMC chassis, see <u>Configuring VLANs on the server-facing ports of IOAs during template deployment on the server.</u> For configuring VLANs on MX7000
  chassis, see <u>Configuring VLANs on server-facing ports of IOAs in MX7000 chassis during template deployment on the server.</u>

**Note**—Creating a template and deploying a template have requirements for the OME system and for the target devices. Additionally, associated chassis IOAs must be discovered in OME and should meet minimum requirements for the VLAN configuration step to succeed. See <u>Target device requirements</u>.

- To review the requirements for creating a template, see Requirements for creating the template.
- To review the requirements for deploying a template, see Deploy requirements.

# Automate hardware configuration and operating system deployment (auto-deploy) of recently ordered devices

**Example use case**—your Company orders several new devices. The devices are shipped and may come in at different times. When a device is connected to the network, you want a template you created deployed to the device and for the devices to boot to an ISO on your network.

**Note**—Auto-deploy is only for devices that have not been discovered by OME. To deploy on devices discovered by OME, see <u>Deploying template to bare-metal devices</u>.

### To accomplish this use case:

- 1. Create a template from a configured device or sample template. See <u>Creating the template from the reference device</u>.
- Add deployment instructions for the devices (auto deploy entries) you want automatically configured
  after they are discovered. Devices are added by Service Tag. See <a href="How to setup auto deploy of a template">How to setup auto deploy of a template</a>.
- 3. Discover the devices in OME when the devices are running and connected to the network.

**Note**—Creating a template and auto deploying a template has requirements for the OME system and for the target devices.

- To review the requirements for creating a template, see <u>Requirements for creating a template</u>.
- To review the requirements for auto deploying a template, see <a href="Auto deploy requirements">Auto deploy requirements</a>.

# 12 Hardware setup for the stateless environment

This section covers the hardware setup and best practices for configuring an environment for stateless computing.

# 13 Create templates

Understanding and creating templates is necessary for using the deployment and configuration features. This section explains the template and how to create the template from a reference device or from a file.

## 13.1 Template definition

A template is a collection of attributes that describe the settings of a device. The settings describe the behavior of a device's hardware. A device may have several hundred attributes depending on the device's hardware. An attribute is a name value pair that describes a particular setting of a device. OME installs with sample server templates for specific use cases. A user can deploy, edit, clone, delete, or rename a template. Sample templates must be cloned to deploy or use for compliance.

# 13.2 Requirements for creating the template

To create a template from a reference device:

- The file share must be configured. See Setting up file share.
- The device must meet the minimum requirements for the deployment and configuration features. See <u>Target device requirements</u>. To create a template, a server does not require a license.

# 13.3 Create the template from the reference device

This section describes how to create a template from a discovered device. The 'reference device' is a device that has been discovered in OME, configured a desired way and the functionality of the device is intended to be replicated on other devices. The reference template is crucial to the success of configuring your other devices. Make sure that the reference device is correctly configured before you create a template from it.

## 13.3.1 Create the template from the reference server

- 1. Navigate to the **Deployment** tab.
- 2. In the left pane, under Common Tasks, click Create Template.
- 3. In the **Create Template** dialog box, enter a unique name for the template.
- Select Create from Device.
- 5. Select the target server from the device tree.

**Note**—Alternatively, you can select the target by entering the device name or Service Tag in the search box next to Create from Device.

6. Enter the user credentials in **Execution credentials**.

**Note**—Enter the administrator user name and password on the target iDRAC.

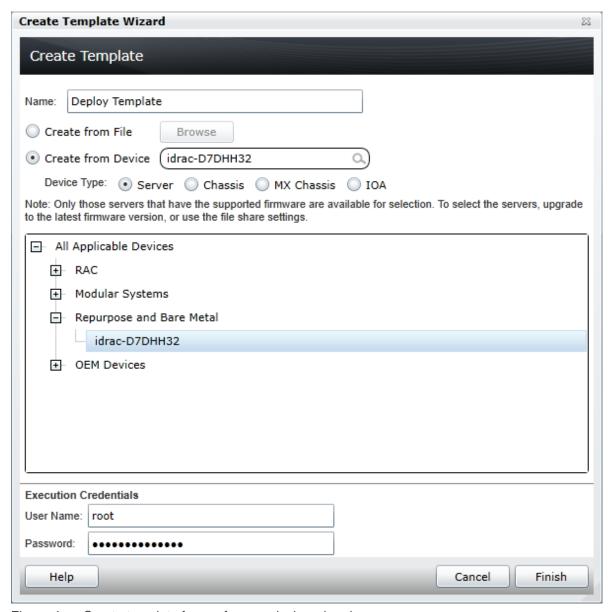

Figure 4 Create template from reference device wizard

- 7. Click Finish.
- 8. Click Ok.

A task is created.

- 9. To view the created task, click the **Tasks** tab in the Deployment.
- 10. To view the progress of the task, look at the **Task Execution History** grid.
- 11. To view the details of execution history, double-click the task execution history entry, or right-click the task execution history entry.
- 12. Select Details.

The information about the issues (such as incorrect credentials) is displayed. If the task is successful, the template is created and displayed in the Server Templates tree.

13. If the task is unsuccessful, right-click the task execution history or the task, and then click Run.

Note—Enter the iDRAC credentials to run the task again.

## 13.4 Creating the template from an XML configuration file

The following section describes how to create a template from an XML configuration file. Configuration XML is used for server templates. A configuration file can be obtained by exporting a template to file in OME. Configuration template files are also available on the Dell TechCenter pages.

## 13.4.1 File requirements

XML files used for the template must meet the following requirements:

- Must be well formed
- Must contain at least one attribute

## 13.4.2 Creating the template from the XML file

- 14. Navigate to the **Deployment** tab.
- 15. In the left pane, click **Create Template** under **Common Tasks**.
- 16. Enter a unique name for the template.
- 17. Select Create from File.
- 18. Click **Browse** and browse to the file's location.
- 19. Select the file and click Open.

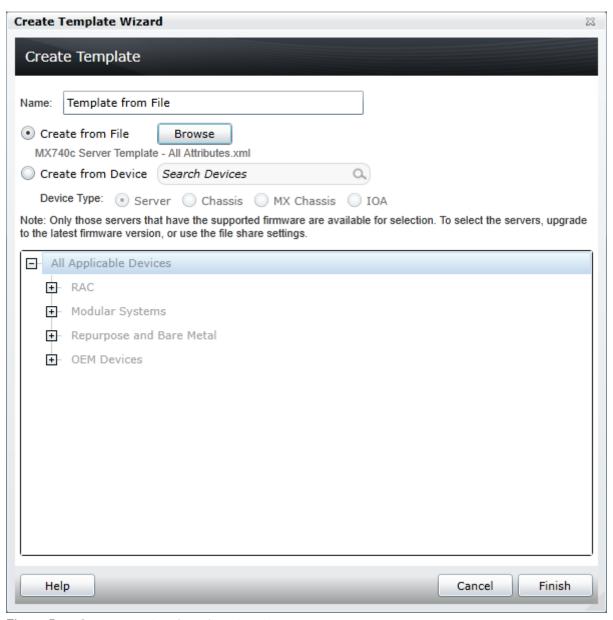

Figure 5 Create template from file wizard

## 20. Click **Finish** to create the template.

The template name is added to the **Server Templates** tree.

# 13.5 Guidance about editing templates in OpenManage Essentials

The following section describes how to edit the server configuration template to enable or disable certain features. Supported use cases:

- Configuring first boot settings.
- Enabling/disabling partitioning on capable NICs.
- Editing IOA VLAN attributes with respect to modular servers.
- Configuring VLAN attributes for MX7000 compatible modular servers.

**Note**: Use case configuration options are derived based on the capabilities of the (template) source server. For example, if a FC card is not available in the server, FC boot cannot be configured in the template created from it.

Although support, templates that are created from file and edited using this workflow, might fail to deploy on identical targets. To have best results, it is recommended to use templates that are directly created from source server in OME.

## 13.5.1 Defining First Boot configuration

Using this section of template settings, the following boot parameters can be defined:

- Boot mode UEFI or BIOS
- Boot type hard drive (HDD), PXE, FC, or FCoE
- Boot sequence and hard drive sequence

| Boot Type  | BIOS Mode | UEFI Mode |
|------------|-----------|-----------|
| Hard drive | ✓         | ✓         |
| PXE        | ✓         | ✓         |
| FC         | ✓         | ×         |
| FCoE       | ✓         | ×         |
| iSCSI      | ×         | ×         |

Table 1 Supported boot types for selected boot mode

**Note**: FC and FCoE boot types require target storage controller WWPN and LUN ID to be provided for successful boot-up after deployment. Second storage target details can also be provided optionally while setting up FC boot.

To enable FCoE boot in the server template:

- 1. Navigate to the **Deployment** tab.
- 2. In the left-hand side navigation tree, select the template under **Templates** → **Server Templates**.
- 3. In the right corner of the screen, select **Boot and Network Configuration** tab.
- 4. Expand First Boot Configuration panel.
- 5. Select FCoE under Select Boot Type.
- 6. Provide target storage WWPN under First Target WWPN.
- 7. Provide target LUN Id under First Target LUN Id.
- 8. Click **Save** to make the changes to the template.

**Note**: While configuring first boot, boot mode cannot be changed in templates created from 13<sup>th</sup> generation of servers and onwards. This is a limitation as the profile XML provides boot sequence and other attributes for current boot mode only.

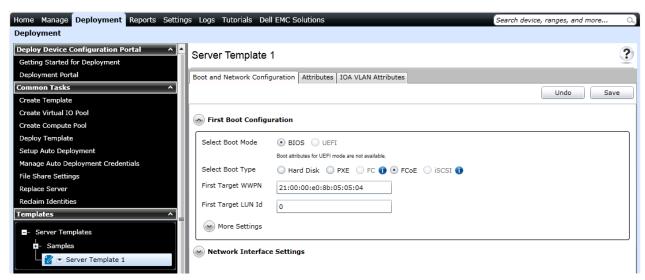

Figure 6 Configure FCoE boot in a server template

**Note**—For templates created from (and deployed to) 12<sup>th</sup> generation of servers or later running with older firmware, PXE boot in UEFI mode will not work. Nor will it get identified in the template if set so. To resolve the problem, update the iDRAC firmware to the latest version available.

After you configure the required boot type, if required, change the boot sequence and hard drive sequence also. Sequence changes are not allowed beyond the scope of the selected boot type when it cannot be satisfied.

For example, if the boot type is changed to FCoE, capable NIC instance (say, *Integrated NIC 1 Port 1 Partition 1*) available in the boot sequence will be automatically selected to be booted from (made first entry in the boot sequence). One can make another capable NIC instance (say, *Integrated NIC 2 Port 1 Partition 1*) as first entry in the boot sequence when required.

Do the following when you are clear about the desired end result:

- 1. Expand More Settings under First Boot Configuration.
- 2. Change **Boot Sequence** and/or **Hard Drive Sequence**.
- 3. Click Save to make the changes to the template.

# First Boot Configuration

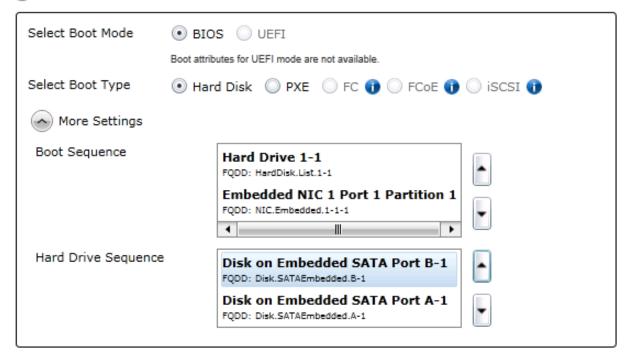

Figure 7 Change hard drive sequence

## 13.5.2 Update network interface settings

Under the **Network Interface Settings** section, all network interfaces and Fiber channel cards that are available in (template) the source server are listed with following details:

- User friendly name with location
- Type of fabric: NIC, CNA, or FC
- Port layout
- · Partitioning capability and option to enable/disable it
- Min/Max bandwidth allocation per partition
- IOA VLAN attributes corresponding to network ports (for modular server templates only)

Following use cases can be achieved by using this section of template settings:

- Enable or disable partitioning on capable cards
- Allocate minimum and maximum bandwidth for each partition
- Assign tagged VLANs and untagged VLAN per port

**Note**—Dual port card will always provide four partitions per port. However, Quad port card will always provide 2 partitions per port. Also, cards that can support more number of virtual functions per port than defined here, are not supported yet. However, if tried, template deployment might eventually fail. Example cards: Intel(R) 10GbE 2P X710-k bNDC, Emulex OCm14102-U5-D - F8:BC:12:FB:00:02, etc.

Follow these steps to enable partitioning and allocate minimum and maximum bandwidth per partition on a network interface card in the server template:

- 1. Navigate to the **Deployment** tab.
- 2. In the left pane select the template under **Templates > Server Templates**.
- 3. Select Boot and Network Configuration tab in the right side template details.
- 4. Expand Network Interface Settings.
- 5. Expand network interface card of your choice.
- 6. Select the Enable check box.
- 7. Select Minimum Bandwidth (%) and Maximum Bandwidth (%) for each partition of the port.
- 8. Click **Save** to make the changes to the template.

**Note**—During the deployment of edited templates, target server's iDRAC might restart multiple times depending on configuration template settings. For example, enabling partitioning on an un-partitioned network interface card.

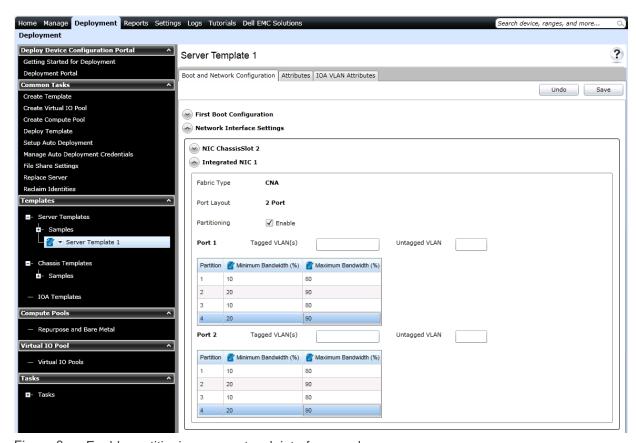

Figure 8 Enable partitioning on a network interface card

To assign tagged VLAN and untagged VLAN on corresponding IOA ports of server's network interface card:

1. Expand the required NIC.

- 2. Type the values in the **Tagged VLAN(s)** and **Untagged VLAN** boxes corresponding to **Port 1** and **Port 2**.
- 3. Click **Save** to make the changes to the template.

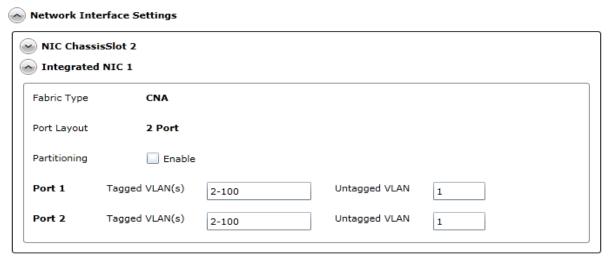

Figure 9 Assign tagged VLANs and untagged VLAN

## 13.5.3 Edit IOA VLAN attributes in server template

This section describes how to edit and assign IOA VLAN attributes for a template created by using the modular server. To enable VLAN assignment on the server-facing ports of IOAs during the deployment of configuration template on sever:

Note—IOA VLAN Attributes will only be available with templates created by using modular servers.

- 1. Navigate to the **Deployment** tab.
- 2. Select the template under **Templates** → **Server Templates** in the upper-left corner.
- 3. Select IOA VLAN Attributes tab.
- 4. Type the values in the **Tagged VLAN(s)** and **Untagged VLAN** boxes corresponding to the ports that you need to configure.
- 5. Click **Save** to make the changes to the template.

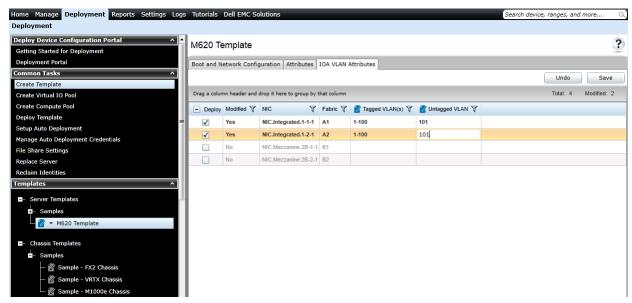

Figure 10 Edit IOA VLAN attributes

## 13.5.4 Edit VLAN Configuration in MX7000 compatible server template

This section describes how to edit and assign VLAN attributes for a template created by using the modular server compatible with MX7000 chassis, to enable VLAN assignment on the server-facing ports of IOAs during the deployment of configuration template on sever:

**Note**—VLAN Configuration will only be available with templates created by using modular servers compatible with MX7000. For editing IOA VLAN Configuration for other models of modular servers, see <a href="Editing IOA"><u>Editing IOA</u></a>
<a href="VLAN Attributes in server template">VLAN Attributes in server template</a>.

Unlike VLAN configuration in CMC chassis' IOAs where VLAN ID values are directly assigned to the ports, configuration is a two-step process here. Firstly, named networks are created for required VLAN IDs and then these networks are assigned to ports of IOAs.

- 1. Navigate to the **Deployment** tab.
- 2. Select the template under **Templates** → **Server Templates** in the upper-left corner.
- 3. Select MX Chassis Networks tab.
- 4. Click Add New button.
- 5. In the **Add Network** dialog, enter following attributes and click **Ok** button for creating a new network.
  - Name
  - Description (optional)
  - VLAN ID
  - Network Type

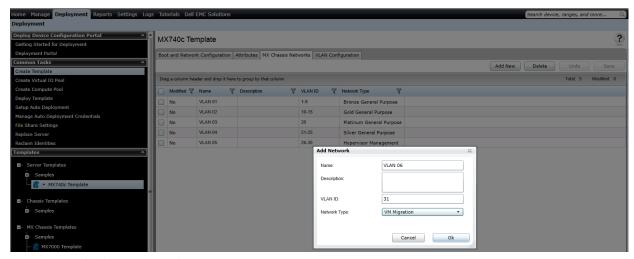

Figure 11 Add new network

- 6. After the networks are created for required VLAN IDs, click Save.
- 7. Navigate to VLAN Configuration tab for the assignment of networks to ports in the NICs.
- 8. Check **Deploy** column to enable the configuration to be considered for deployment.
- 9. In the Tagged VLAN(s) column, select network(s) from the drop-down menu corresponding to each port.
- 10. In the **Untagged VLAN** column, select network from the drop-down menu corresponding to each port.

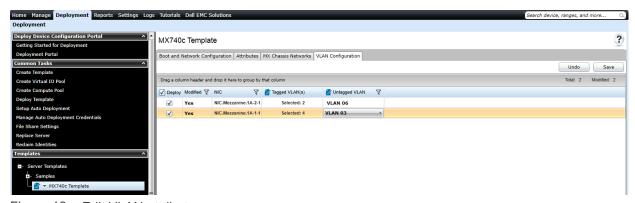

Figure 12 Edit VLAN attributes

11. After networks are assigned to the ports, click **Save** to make the changes to the template.

# 14 Create virtual I/O pools

Virtual I/O pools simplify identity management in the OME. This section describes how to create the Virtual I/O pool from a prefix definition or an import file. Also, about how to increase the size of Virtual I/O pool and lock or unlock the Virtual I/O pool.

## 14.1 Virtual I/O pool definition

The Virtual I/O pool is a definition of identity types that describe identities and determines the identities OME will generate. A Virtual I/O pool may contain identity definitions for different types of identities.

# 14.2 Types of identities

Virtual I/O pools may contain different identity type definitions. Identity types define the identity properties required for a specific network protocol. For example, Ethernet MAC address.

An identity type is defined by specifying the start address and the actual number of identities (except for IQN which is defined by an IQN seed string) or by importing identities from the file. All the generated identities of the specific identity type will begin with the provided start address. OME uses last 3 octets for generating the necessary number of Ethernet identities, and last 5 octets in case of WWNN and WWPN identities for the same purpose. Imported identities must be unique and pass the restriction checks mentioned below. Imported identities are used as it is by OME.

## 14.2.1 MAC address definition

MAC address is used to define virtual MAC address properties. It is recommended to define this in all the SAN types.

An example of MAC address is 00-14-22-01-23-45. Note that this will vary based on the environment and vendor HBA cards.

Restrictions: MAC address prefixes cannot be a multicast address. A multicast address is an address with a value of 1 in the least-significant bit of the first octet. (Therefore 01, 03, 0B etc. are not allowed).

#### Defined by:

- Start address
- Number of identities or imported identities

## 14.2.2 World Wide Node Name (WWNN) definition

WWNN address is used to define virtual WWNN address properties. It is recommended to define this in FCoE and FC environments only.

For example, 21:00:00:e0:8b:05:05:04 is the identity for QLogic HBA card. Please note that this will vary based on the vendor HBA cards.

#### Restrictions:

WWN address prefixes require a NAA value of two, five or six. An NAA value (Network Address Authority) is a 4-bit field used to guarantee uniqueness of WW names. The NAA value is the first four bits of the address (so, the address must start with 2, 5 or 6).

#### Defined by:

- Start address
- Number of identities or imported identities

## 14.2.3 World Wide Port Name (WWPN) definition

WWPN address is used to define virtual WWPN address properties. It is recommended to define this in FCoE and FC environments only.

#### Restrictions:

WWPN address prefixes have the same NAA restrictions mentioned in the section above.

### Defined by:

- Start address
- Number of identities or Imported identities

## 14.2.4 IQN Definition

IQN addresses are used to define virtual IQN addresses. It is recommended to define this in iSCSI environments only.

An example for IQN is: iqn.2001-09.com.example:mystorage.disk1.test1.abc

#### Restrictions:

· Value cannot be empty

### Defined by:

• IQN seed string or imported identities

## 14.3 Create Virtual I/O pools

The Virtual I/O pool can be created from the deployment portal. The Virtual I/O pool may contain an identity definition for each identities. Multiple definitions for a single identity type is not allowed. The Virtual I/O pool may contain identity types defined by combination of start address along with necessary number and/or import files. To create the Virtual I/O pool:

- 1. Navigate to the **Deployment** tab.
- 2. In the left pane, click Create Virtual I/O pool under Common Tasks.
- 3. Type the unique name (and optionally a description), and then click **Next**.
- 4. Type the MAC address, number of identities, and then click **Next**.

- 5. Type the WWNN address and number of identities if the stateless environment is FC or FCoE or clear the **Include Fiber Channel WWNN Identities in the Pool** check box, and then Click **Next**.
- 6. Type the WWPN address and number of identities if the stateless environment is FC or FCoE or clear the **Include Fiber Channel WWPN Identities in the Pool** check box, and then Click **Next**.
- 7. Type an iSCSI IQN string if the stateless environment is iSCSI. Otherwise, clear the **Include IQN Identities in the Pool** check box, and then click **Next**.
- 8. Review and click Finish.

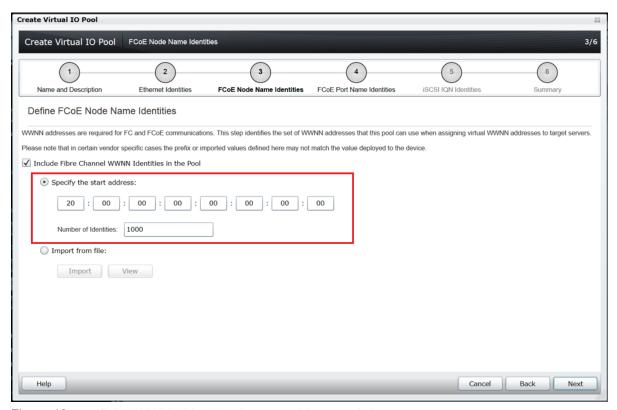

Figure 13 Defining WWNN identities by start address and size

## 14.3.1 Create an identity type definition from an import file

An identity type may be defined by using an import file. This section covers the file requirements and how to import the identities from a CSV file.

## 14.3.1.1 File Requirements

The imported file must meet the following requirements:

- The file must have a CSV extension.
- Identity types are limited to 10,000 imported identities. Any identity over this count will be discarded.
- The CSV file must have a column title. The title may be any name.
- Imported items must meet the requirements in the Types of identities section above.

## 14.3.1.2 Import identities from a CSV file

To import identities from a file:

- 1. Under the Create Virtual I/O Pool in the identity type screen (example Ethernet Identities screen) click Import from file
- 2. Click Import.
- 3. In the import dialog box, click **Import**.
- 4. Select a file.
- 5. Wait for the import to finish (progress bar shows the status).
- 6. Review results and close the results.
- 7. (Optional) import additional files (repeat steps 3—6).
- 8. Click Close.

The imported identities may be viewed in this wizard by clicking the **View** button in the **Create Virtual I/O pool** wizard.

## 14.4 Increase the size of Virtual I/O Pool

While assigning or deploying identities, a Virtual I/O pool may run out of identities. The number of identities in a Virtual I/O pool may be increased. This section describes how to increase the size of a Virtual I/O pool.

## 14.4.1 Increase the size of start address—based identity

To increase the number of identities for an identity defined by a start address, increase the number of identities. This can be done by editing the Virtual I/O pool and increasing the number of identities field.

# 14.4.2 Increase the size of import-based identity

To increase the number of identities for an identity defined by an import file, import more identities by using file. The import operation does not overwrite the previous identities and is an additive operation. To know how to import identities to a Virtual I/O pool, see <a href="Import identities from a CSV file">Import identities from a CSV file</a>.

## 14.5 Lock and unlock the Virtual I/O pool

The lock state of the Virtual I/O pool is determined by the lock state of all the compute pools associated to that Virtual I/O pool. A locked Virtual I/O pool cannot change the identity type definitions or imported identities of the Virtual I/O pool. To unlock the Virtual I/O pool, unlock all the locked compute pools associated to the Virtual I/O pool. The Compute Pool Summary page is useful for sorting by Virtual I/O pool and the lock state. It is suggested to perform this only if you plan about redeploying to call devices in the previously locked compute pools.

# 15 Create compute pool

Compute pools provide the method to group a set of similar devices for deployment and pre-can the settings which will be applied to them. The pool can be recalled at the deployment time to simplify the deployment process.

Compute pools are required for Virtual I/O.

Compute pools are visible in the deployment portal and under the main device tree under the repurpose and bare-metal group.

# 15.1 Components of a compute pool

The compute pool definition includes several optional components:

- **Template**: The template will define the attributes that will be available to deploy. After defining for a compute pool, the template cannot be reused for another compute pool.
- **Network ISO**: Defines the network ISO to deploy for the compute pool.
- I/O Assignment type
- User defined I/O: The user will define the I/O attributes manually, which will operate similar to baremetal deployment.
- Automatic I/O: The virtual identities are filled by OME for the selected attributes and identities are managed.
- **Devices**: Defines the devices that are part of the pool. Note that device can be a member of only one pool.

# 15.2 Create the compute pool

Enter or select information in Create Compute Pool. The compute pool will be available in the compute pool navigation.

**Note**—This action only defines the pool in OME. The task will not be created or any settings will not be applied to the device. You must deploy the compute pool to apply this definition.

• Most of the steps in the wizard are optional while creating the compute pool. However, the required components will be enforced before the deployment.

# 15.3 Add devices to the compute pool

Right-click a compute pool to add or remove devices from a pool. You can add devices to the compute pool even when locked.

# 16 Deploy compute pools

Deploying the compute pool is required to apply the settings in the pool definition to one or more devices in the pool.

# 16.1 Requirements for deploying Compute Pools in OpenManage Essentials

- The file share must be configured. See Setting up file share.
- The target devices must meet the minimum requirements for the deployment and configuration features. See <u>Target device requirements</u>.
- The target devices must be added to the Repurpose and Bare-metal device group. See <u>Adding</u> devices to the "Repurpose and Bare-metal" device group.
- At least one user-created template (a cloned sample template is a user-created template). The compute pool must have been created already by using the create compute pool action.
- See Deploy requirements for more information on general deployment requirements.

# 16.2 Deploy the compute pool

- 1. Right-click a compute pool to open the Deploy Template wizard for the pool.
- 2. Ensure the compute pool is selected as a deploy target.
- 3. Ensure the compute pool is selected as the deploy target.
- 4. The template defined by the pool should be pre-selected.
- 5. The IO assignment for the pool should be pre-selected. Note for stateless management, the setting should be on automatic IO assignment with a Virtual I/O pool selected.
- 6. Select the devices you want to deploy. This will be limited to devices already included in the pool definition.
- 7. You can optionally edit device specific attributes. If you have already defined the attribute settings during pool creation, then this will not be needed.
- 8. You can optionally assign identities and view them. This option is available on the identity attributes tab available only when virtual IO is being used. This action will reserve identities even if the wizard is later cancelled. If you do not need to see the identities before deployment, this step can be skipped because the task will automatically do the assignment if identities are not already reserved.

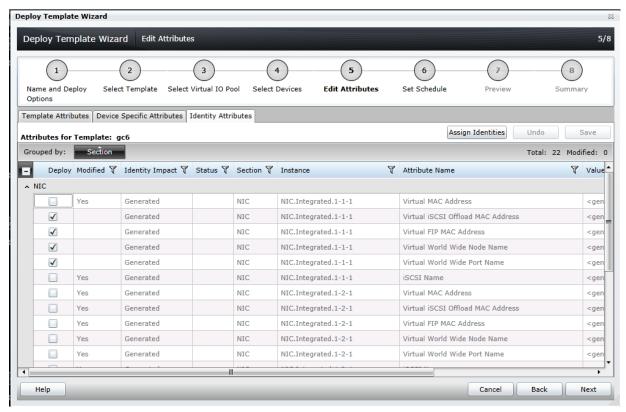

Figure 14 Assign identity attributes

- 9. Define the task start time.
- 10. You can optionally preview the task results. This will simulate the deploy action and show the results, when the task is executed.
- 11. After completing the wizard, the task will be created and scheduled for running.
- 12. You should verify the task result by reviewing the task execution history for the task after it is executed.

### 16.3 Compute pool lock

After creation of first deployment task, the pool will become locked preventing the pool definition from being edited. The lock will affect the pool definition itself, the pool template, and the linked I/O pool.

The purpose of the lock is to ensure the pool definition is not unintentionally altered after it has active deployments.

Note—You can still add and remove devices from the pool when it is locked.

It is possible to unlock the pool which will also unlock the template and I/O pool and re-enable editing.

## 17 Deploy template to bare-metal devices

This section describes how to deploy the template by using manual I/O which was introduced in OME 2.0. For stateless deployment, see <u>Deploying the compute pool</u>, and its prerequisite sections.

Deploying templates is the process of sending and applying configuration settings to remote devices. A template may contain configuration settings for one or more specific functional areas, or a full device configuration. To deploy the template, you must first create the template. The template is crucial to the success of the deploy task. You confirm the device for creating the template from is configured exactly how you wish to deploy it when you create the template. To create a template, see Creating templates.

A template that was created from a target may contain destructive attributes (especially if it contains RAID configuration settings). Deploying destructive attributes may cause data loss, connectivity issues, failure to boot and other problems. It is important to review and understand each destructive attribute before deploying it to target devices. If there is a need and some configuration settings have to be changed from what has been captured when template was created, make sure to update those while reviewing the template. Update the respective attributes and remember to save the changes.

## 17.1 Prerequisites for deploying templates in OpenManage Essentials

- 1. The file share must be configured. See Setting up file share.
- 2. The target devices must meet the minimum requirements for the deployment and configuration features. See <u>Target device requirements</u>.
- 3. The target devices must be added to the Repurpose and Bare-metal device group. See <u>Adding devices to the 'Repurpose and Bare-metal' device group</u>.
- 4. At least one user-created template (a cloned sample template is a user-created template).

## 17.2 Purpose and definition of the 'Repurpose and Bare-metal' device group

The Repurpose and Bare-metal device group is a device group containing all the devices eligible for the Deploy Template task. Add devices to this group only if you intend to deploy a template or an ISO image file to the devices. If you do not intend to deploy a template or an ISO image to the devices, it is recommended that you remove the devices from the Repurpose and Bare-metal device group. You must not add production devices to the Repurpose and Bare-metal device group, because deploying a template can be destructive and cause downtime or a loss of data.

### 17.2.1 Add devices to the 'Repurpose and Bare-metal' device group

- 1. Navigate to the **Deployment** tab.
- 2. In the left pane, under Deploy Device Configuration Portal, click Deployment Portal.
- 3. Click the Repurpose and Bare-metal Devices tab.
- 4. In the lower-right corner of the grid, click **Modify Devices**.
- 5. Check the target devices in the message displayed. The target devices must be discovered and the target server must have the Server configuration for OpenManage Essentials license.
- 6. Click Ok.

**Note**—Only devices that satisfy the deploy requirements appear in the device selection. To review the requirements, see the Prerequisites for section.

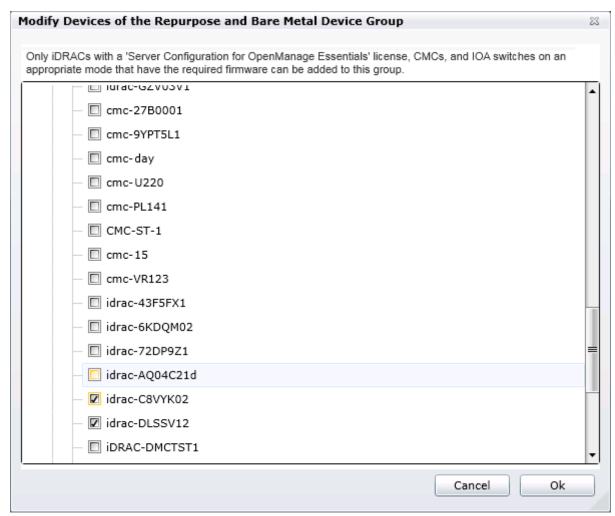

Figure 15 Modify repurpose and bare-metal device group popup

### 17.3 Deploy the template

This section describes how to deploy the template to servers, chassis, and IOAs.

### 17.3.1 Deploy the template to servers

- 1. Navigate to the **Deployment** tab.
- 2. In the left pane, click **Deploy Template** under **Common Tasks**.
- Type a unique name for the task. The name is optional since a default name is supplied, but it is a
  generic name, and the same default name is always supplied. Selecting a name that is relevant to
  what is being deployed is suggested.
- 4. Select **Deploy Template**, and then click **Next**.
- 5. Select the template to be deployed on the target server or iDRAC, and then click **Next**.

6. Select the target devices, and then click Next.

**Note**—Only devices in the Repurpose and Bare-metal device group and match the device type of the selected template may be selected. To add the devices to the device group, see <u>Adding devices to the 'Repurpose and Bare-metal' device group</u>.

7. Enter the system-specific attributes for each target device and click **Next.** 

**Note**—These are attributes, such as Gateway IP Address, that are not included in templates because they do not necessarily apply to all target devices. For more information, see <u>Editing the device specific attributes of the deploy template task</u>.

- 8. Set the schedule when the deploy template task runs. Run now will run the task when the wizard is closed. Run at will run the task on the selected future date. Enter the credentials for all target devices. The credentials must be valid for all target devices and must have the Operator or Administrator privileges on iDRAC.
- 9. Click Next.
- 10. Review the task in the **Summary** pane and click **Finish**.
- 11. Review the message. The deploy action can be destructive. It is important you review and understand the template you are deploying.

### 17.3.2 Edit the device-specific attributes of the deploy template task

Device-specific attributes are attributes, such as 'Gateway IP Address' that are not included in templates because they do not necessarily apply to all target devices. Editing and deploying device specific attributes is optional because a device may already have the device-specific attributes configured or the attributes may not be applicable to that specific device. If the template being deployed has device-specific attributes, the device-specific attributes will appear on the **Edit Attributes** page of the deploy wizard. The **Edit Attributes** page lists the target devices in the left pane and displays the device specific attributes for the selected device in the working pane.

To edit the attributes:

- 1. In the left pane, select a device.
- 2. Click **Deploy** on the attributes that you want to deploy to that device.
- 3. Edit the **Value** of each checked attribute. For more information, navigate to the **Dell EMC Attribute Registry** site.
- 4. Click Save.
- 5. Repeat steps 1-4 for each device.

**Note**—OME will automatically rediscover the target server whenever a new static IP address is deployed after the deployment finishes successfully. A new discovery range will be added when required.

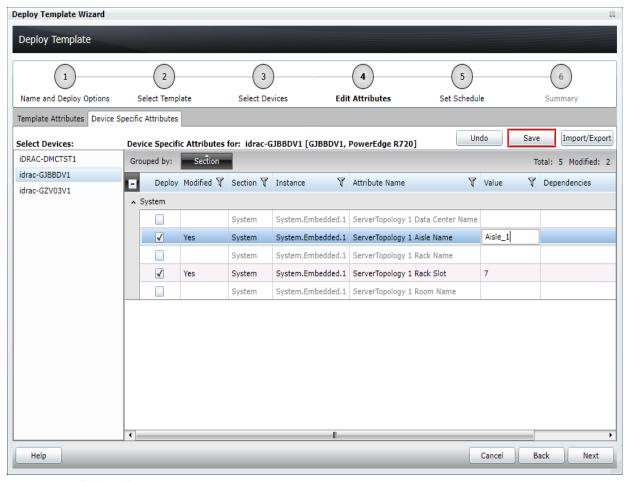

Figure 16 Edit attributes pane

Alternatively, you can import and export the grid file to edit. You may want to export/import if you have more number of devices with many device-specific attributes. The device-specific attributes grid can be exported based on selected device or all devices. All devices will export to a single file that can be opened in a spreadsheet processing application. When edits are finished in the file, the file may be imported. The edited values must be valid values for the attribute (see the attribute registry link in the <u>Additional resources</u>). The grids will be populated with the import data. The UI logs will report any issues because of the format or values of an import file.

# Configure VLANs on the server-facing ports of IOAs during template deployment on the server

This section describes how to configure VLANs on the server-facing ports of IOAs during template deployment on target servers.

## 18.1 Deploy the template to servers along with VLAN configuration of associated IOA ports

- 1. Navigate to the **Deployment** tab.
- 2. In the left pane, click **Deploy Template** under **Common Tasks**.
- 3. Enter a unique name for the task. A name is optional because a default name is displayed. However, it is a generic name, and the same default name is always displayed. Selecting a name that is relevant to what is being deployed is suggested.
- 4. Select Deploy Template and click Next.
- 5. Select the template to be deployed on the target server or iDRAC, and then click **Next**.
- 6. Select the target devices, and then click **Next**.

**Note**—Select the devices that are only in the Repurpose and Bare-metal device group, and device that match the device type of the selected template. See <u>Adding devices to the 'Repurpose and Bare-metal' device group</u> to add devices to the device group.

7. Click the **IOA VLAN Attributes** tab to edit the IOA VLAN attributes for the selected template. For more information, see Editing IOA VLAN Attributes in server template.

**Note**—IOA VLAN attributes are applicable to templates created from modular servers only. For selected modular servers during server template deployment, the VLANs will also be configured on the IOA ports facing the server NIC ports.

- 8. Enter the system-specific attributes for each target device. These are attributes, such as Gateway IP Address, that are not included in templates because they do not necessarily apply to all target devices. For more information, see <a href="Editing the device specific attributes">Editing the device specific attributes of the deploy template task</a>. Click <a href="Next">Next</a>.
- 9. Set the schedule when the deploy template task will run. Run now will run the task when the wizard is closed. Run at will run the task on the selected future date. Enter the credentials for all target devices. Enter **IOA Credentials** if deployable IOA VLAN attributes are present. The credentials must be valid for all target devices and must have the Operator or Administrator privileges on the iDRAC.
- 10. Click Next.
- 11. Set the schedule after the Deploy Template task is run.

**Note**—Fields to enter the 'IOA Credentials' will be displayed in the compute pool and auto-deploy deployment workflows as well if deployable IOA VLAN attributes are present with the template.

- 12. Review the task in the **Summary** pane, and then click **Finish**.
- 13. Review the message.

Note—The deploy action can be destructive. It is important you review and understand.

# 19 Configure VLANs on server-facing ports of IOAs in MX7000 chassis during template deployment on the server

This section describes how to configure VLANs on the server-facing ports of IOAs in MX7000 chassis during template deployment on target servers.

## 19.1 Deploy the template to servers along with Network and VLAN configuration

- 1. Navigate to the **Deployment** tab.
- 2. In the left pane, click **Deploy Template** under **Common Tasks**.
- Enter a unique name for the task. A name is optional since a default name is displayed, but it is a
  generic name, and the same default name is always supplied. Selecting a name that is relevant to
  what is being deployed is suggested.
- 4. Select Deploy Template and click Next.
- 5. Select the template to be deployed on the target server or iDRAC, and then click **Next**.
- 6. Select the target devices, and then click Next.

**Note**—Select the devices that are only in the Repurpose and Bare-metal device group, and device that match the device type of the selected template. See <u>Adding devices to the 'Repurpose and Bare-metal' device group</u> to add devices to the device group.

Click VLAN Attributes tab to view the VLAN attributes for the selected template. For more
information regarding configuring VLAN attributes, see <u>Editing VLAN Configuration in MX7000</u>
compatible server template.

**Note**—Above mentioned VLAN attributes are applicable to templates created from modular servers compatible with MX7000 chassis only. For selected modular servers during server template deployment, the VLANs will also be configured on the IOA ports facing the server NIC ports.

- 8. Enter the system-specific attributes for each target device. These are attributes, such as Gateway IP Address, that are not included in templates because they do not necessarily apply to all target devices. For more information, see <a href="Editing the device specific attributes">Editing the device specific attributes of the deploy template task</a>. Click <a href="Next">Next</a>.
- 9. Set the schedule when the deploy template task will run. Run now will run the task when the wizard is closed. Run at will run the task on the selected future date. Enter the credentials for all target devices. Enter **Chassis Credentials** if deployable VLAN attributes are present. The credentials must be valid for all target devices and must have the Operator or Administrator privileges on the iDRAC.
- 10. Click Next.
- 11. Set the schedule after the Deploy Template task is run.

**Note**— If deployable VLAN attributes are present with the template, fields to enter the 'Chassis Credentials' are displayed in the compute pool and auto-deploy deployment workflows.

- 12. Review the task in the **Summary** pane, and then click **Finish**.
- 13. Review the message.

Note—The "deploy" action can be destructive. It is important you review and understand.

## 20 Automatically deploy templates in OpenManage Essentials

After discovery, auto deploying the templates applies to all the attribute values of the templates to the device. To add auto-deploy entries for devices that have not been discovered by OME, a list of Service Tags for the target devices must be provided. To auto-deploy a template, you must first create a template. For instructions about creating a template, see <u>Creating templates</u>.

**Note**—Auto-deploy is only for devices that have not been discovered by OME. To deploy on devices discovered by OME, see Creating templates.

## 20.1 Auto-deploy requirements

To add auto-deployment entries, the following requirements must be met:

- Must have a template to deploy. See <u>Creating the template from the reference device</u>.
- Must meet all device configuration target device requirements. See <u>Target device requirements</u>.
- Target Service Tags cannot match a Service Tag of a discovered device.
- A CSV file with the Service Tags. See Create a Service Tag CSV file.

### 20.2 Set up auto-deploy of a template

This section describes how to set up auto deployment of a template by using Service Tags. Also, describes how to create and format the auto deployment CSV file and the auto deployment wizard.

### 20.2.1 Create a Service Tag CSV file

To create a CSV file containing the target Service Tags to be deployed:

- Must have a column named ServiceTag.
- Each Service Tag must match the Dell EMC standards for Service Tags.
- Service Tags may not match the Service Tag of a discovered device in OME.

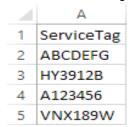

Figure 17 Format of an example CSV file.

## 20.2.2 Set up stateless auto-deploy of the template to the server Service Tags

- 1. Navigate to the **Deployment** tab.
- 2. In the left pane, click Setup Auto Deployment under Common Tasks.
- 3. Select the target compute pool, and then click **Next**.
- 4. Review the selected template, and then click **Next**.
- 5. Review the selected Virtual I/O pool, and then click **Next**.

- 6. Click the **Import** to import the csv file that contains the Service Tag or node ID. The imported Service Tags or node IDs must be compatible with the type of template selected in the step above.
- 7. Browse to the location where the file is saved, select the file, and then click **Open**. All the Service Tags in the file will be imported and listed in OME. The **Import Summary** window is displayed.
- 8. Review and click Ok. Click Next.
- (optional) Enter the unique attributes per Service Tag. For more information, see <u>Editing the device</u> <u>specific attributes of the deploy template task</u>. Note that virtual identities may be reviewed, but may not be assigned. Assignment occurs when the device is discovered.
- 10. Click Next.
- 11. Select the execution credentials for the Service Tags. Instead of entering the credentials for each target device, credential definitions must be created. Credential definitions can be added as needed. Credential definitions can be assigned to multiple targets. Credentials are required for each target device. If no credentials exists yet, at least one (a default set of credentials) must be created. Do the following. Else, go to the last step in this section.
  - Click Add New Credential.
  - ii. Type a description for the credential set (the description text is displayed in the credential selection page).
  - iii. Type the username and password.
  - iv. Click Finish.
- 12. Review the task in the Summary pane and click Finish.

All the Service Tags/node IDs that were imported are listed in the **Auto Deployment** tab. The Service Tags remain in the **Auto Deployment** tab until they are discovered and inventoried in OME and the **Deploy Configuration to Undiscovered Devices** task creates a deploy task for the device with the Service Tag.

The **Deploy Configuration to Undiscovered Devices** task checks periodically if the devices are discovered and inventoried in OME. Once the discovery and inventory is complete and a deploy task is created, the devices will move to the compute pool and the auto deployment entry will be deleted. Deploy configuration tasks are created to deploy the templates that were selected. The tasks created for the Service Tag entries can be found under the **Tasks** tab in the deployment portal. Double-click the task to view the task details. Task execution history entries can be viewed in the **Task Execution History** section. To view the task execution history details, double-click the task execution history.

### 20.2.3 Set up bare-metal auto deploy of the template to server Service Tags

- 1. Navigate to the **Deployment** tab.
- 2. In the left pane, click Setup Auto Deployment under Common Tasks.
- 3. Select **Deploy Template**, and then click **Next**.
- 4. Select a server or chassis template (as applicable to the type of target devices) to be deployed on the target servers or chassis and then click **Next**.
- 5. Click the **Import** button to import the csv file that contains the Service Tags. The imported Service Tags must be compatible with the type of template selected in the step above.
- 6. Browse to the location where the file is saved, select the file and click Open. All the Service Tags in the file will be imported and listed in OME. The **Import Summary** window is displayed. Review and click **OK** to close the window, and then click **Next**.

- 7. (optional) Enter the unique attributes per Service Tag. For details, see <u>Editing the device specific</u> attributes of the deploy template task.
- 8. Click Next.
- Select the execution credentials for the Service Tags. Instead of entering the credentials for each target device, credential definitions must be created. Credential definitions can be added as needed. Credential definitions can be assigned to multiple targets. Credentials are required for each target device.

If no credentials exists yet, at least one (a default set of credentials) must be created. Follow these steps, otherwise go to last step.

- i. Click Add New Credential.
- ii. Type a description for the credential set (the description text is displayed in the credential selection page).
- iii. Type the username and password.
- iv. Click Finish.

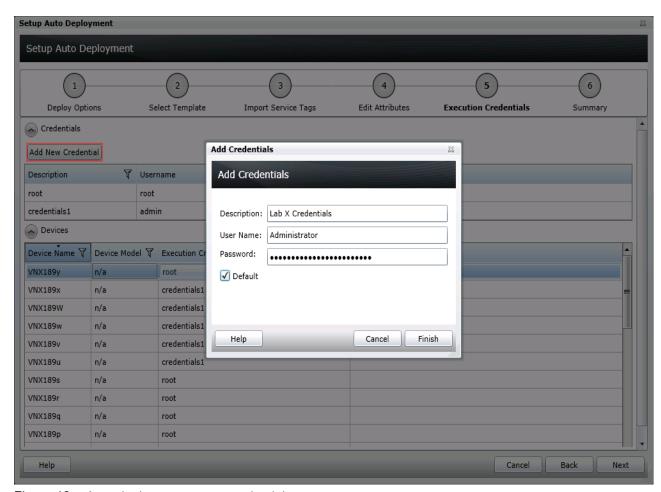

Figure 18 Auto deployment target credentials page

- 10. Review the task in the **Summary** pane, and then click **Finish**.
- 11. All the Service Tags that were imported are listed in the **Auto Deployment** tab.

The Service Tags remain in the **Auto Deployment** tab until they are discovered and inventoried in OME and the **Deploy Configuration to Undiscovered Devices** task creates a deploy task for the device with the Service Tag. The **Deploy Configuration to Undiscovered Devices** task checks periodically if the devices are discovered and inventoried in OME. Once the discovery and inventory is complete and a deploy task is created, the devices will move to the Bare-metal/Repurpose Devices group and the auto deployment entry will be deleted. Deploy configuration tasks are created to deploy the templates that were selected. The tasks created for the Service Tag entries can be found under the tasks tab in the deployment portal. Double-click on the task to view the task details. Task execution history entries can be found in the task execution history grid. Double-click on a task execution history entry to view the task execution history details.

### 20.2.4 Modify the auto-deployment settings

By default, the Deploy Configuration to Undiscovered Devices task runs after every 60 minutes. When this task runs, it checks if any of the auto-deployment Service Tags were discovered. If the device matching an auto-deployment Service Tag was discovered, a deploy template task is automatically created and the specified template is deployed to that device. To modify the execution interval for the Deploy Configuration to Undiscovered Devices task or to enable/disable it:

- 1. Under the **Preferences** tab, navigate to the **Deployment Settings** tab.
- 2. Select or clear the **Enable auto deployment for recently discovered devices** to enable or disable the Deploy Configuration to Undiscovered Devices task.

**Note**—If the task is disabled, the Service Tags in the Auto Deployment grid will not be deployed to automatically.

3. Adjust the interval by using the numeric control. The number is the minute interval that the **Deploy Configuration to Undiscovered Devices** task will run for.

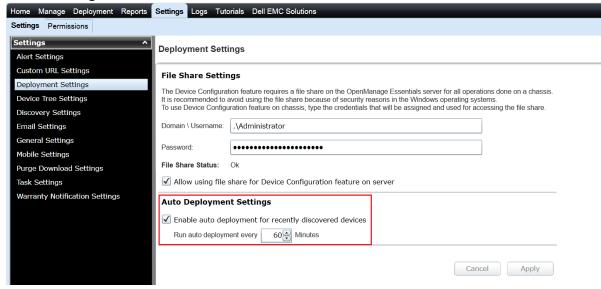

Figure 19 Auto deployment settings page

4. Click Apply.

## 21 Deploy network ISO image file

Deploying the network ISO file boots a server to an ISO image that is located on your network. This can be done independent, or in conjunction with the deployment task.

### 21.1 Deploy network ISO image requirements

- Must fulfill all the Deploy Template requirements. See <u>Target device requirements</u>.
- If the **Deploy Template** option is selected, only server templates can be selected.

### 21.2 Deploy network ISO image

- 1. Navigate to the **Deployment** tab.
- 2. In the left pane, click **Deploy Template** under **Common Tasks**.
- 3. Type a unique name for the task. A name is optional since a default name is supplied, but it is a generic name, and the same default name is always supplied. Selecting a name that is relevant to what is being deployed is suggested.
- 4. Select the **Boot to Network ISO** check box and clear the **Deploy Template** check box.
- 5. Click Next.

**Note**—Both Deploy Template and Boot to Network ISO can be selected. If both are selected, the 'Select Template' and 'Edit Attributes' tabs are displayed on the wizard. For deploying the template and editing the attributes, see <u>Deploying the template to the servers</u>.

6. Enter ISO filename, Share IP, share name, share username and share password, and then click **Next**.

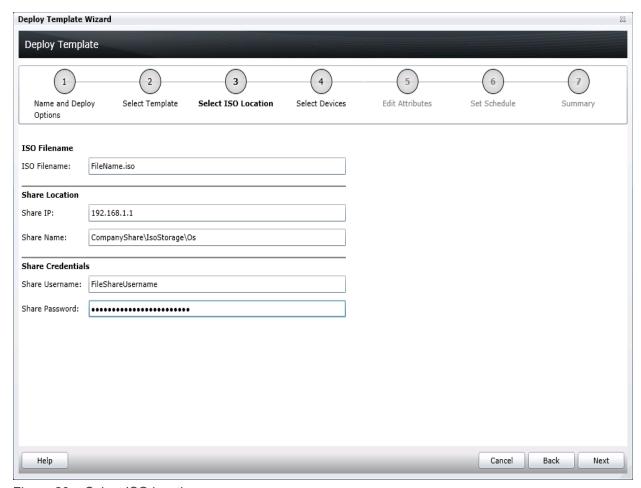

Figure 20 Select ISO location page

**Note**—The user must have full control to the share folder where the ISO is located. The share folder should be different than the file share used for deployment.

7. Select the target devices and click **Next**.

**Note**—Only devices in the Repurpose and Bare-metal device group may be selected. To add the devices to the group, see the Adding devices to the 'Repurpose and Bare-metal' device group.

- 8. Set the schedule of when the deploy template task will run. Run now will run the task when the wizard is closed. Run at will run the task on the selected future date. Enter the credentials for all target devices. The credentials must be valid for all target devices and must have the Operator or Administrator privileges on the iDRAC. Click **Next**.
- 9. Review the task in the **Summary** pane, and then click **Finish**.

# Troubleshooting issues in hardware and OS deployment on servers monitored by OpenManage Essentials

### 22.1 Troubleshooting the file share

1. Check the file share status in OME.

**Note**—The file share status is at the bottom of the file share wizard and under the Deployment Settings preference.

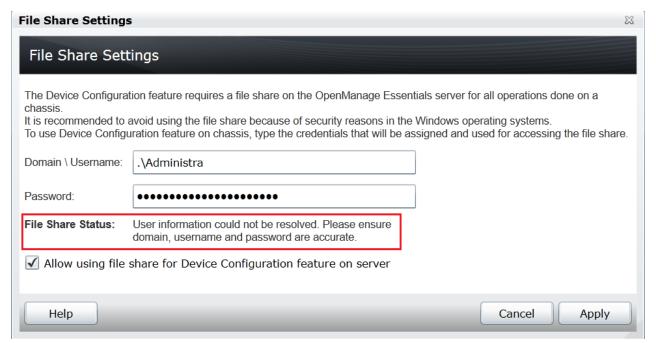

Figure 21 File share settings status

- 2. Check the username, domain, and password in OME.
- 3. Check the share folder in Windows Explorer.

Ensure that the ServerConfig folder exists under the installation configuration folder (by default, in the **Program Files\Dell\SysMgt\Essentials\configuration** folder).

To ensure that the folder is shared:

Right-click the folder, select **Properties**, and navigate to the **Sharing** tab. The folder must be shared. The **Advanced Sharing** permission settings must have the user entered in OME as the only user with permissions to the folder.

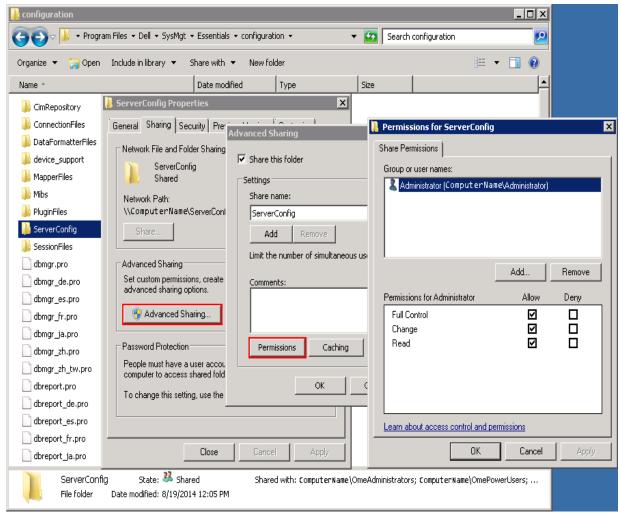

Figure 22 Advanced sharing tab of the ServerConfig folder

- Verify the share folder location by running the net share command.
- Open the CLI and enter net share.
- A share with the name ServerConfig should be in the network share list.

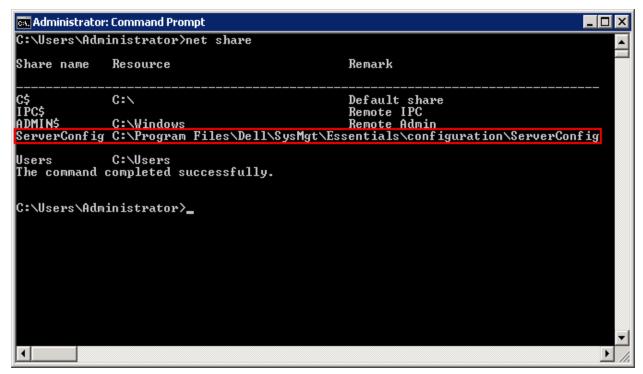

Figure 23 Net share command results

Check the user permissions in the User Accounts window.

## 22.2 Troubleshoot the template creation process in OpenManage Essentials

Troubleshooting the process of creating a template from a reference device:

- Ensure that the file share settings are correctly configured. See <u>Troubleshooting the file share</u>.
- Run the task again. Right-click the task or task execution history, and then select Run.
- The task execution may have an LC code in the details. Review the LC code in the iDRAC documentation. See Additional resources.
- Ensure that the provided credentials have enough privileges to run the task (requires administrator privileges on the iDRAC).
- Ensure that the minimum firmware version requirement is met by the reference device.

Troubleshooting the process of creating a template from a file:

- Ensure the file fulfills all the requirements. See <u>File Requirements</u>.
- If you are not able to find the file you are looking for, ensure that the file type in the dialog box, next to the file name, is correct. The available options are .xml, .ini, and .txt.

## 22.3 Troubleshoot the virtual I/O pool creation in OpenManage Essentials

Troubleshooting the creating or editing an identity type:

- Ensure that the identity type definition meets the requirements for that identity type. See <u>Types of identities</u>.
- If you cannot edit a virtual I/O pool, it may be locked. To unlock (and enable editing), see <u>Locking and</u> unlocking the Virtual I/O pool.
- If a virtual I/O pool runs out of identities to assign, a warning message is displayed during the assignment process in the deploy wizard. In these scenarios, you can increase the size of the virtual pool. See Increasing the size of the Virtual I/O Pool.

### 22.4 Troubleshoot the template deployment

The task execution history details provide troubleshooting information.

- Redfish streaming related messages are shown in case of any error.
- If the file share is used for servers, ensure that settings are entered correctly. See <u>Troubleshooting</u> the file share.
- Double-click the task execution history entry (or right-click and select **Details**) to see the task
  execution history details. The **Results** tab displays information on task activities and any errors that
  occurred. Errors with an **LC** error code can be looked up in the iDRAC documentation. See <u>Additional resources</u>. The details tab also contains the results of applying individual attributes.
- In case of a 'Cannot connect to server' error, ensure that the target credentials are correct.
- In case of a 'Server is being configured' error, wait and retry later. If the task still fails, the server may need a restart and/or iDRAC reset.
- If there is a server restart failure, restart the server by using the iDRAC GUI.
- If an attribute fails to be set, there may be an attribute dependency conflict. In some cases, re-running the task allows additional configuration settings to be applied to targets. For more details about attribute dependencies, refer the attribute registry in <a href="Additional resources">Additional resources</a>.
- If the task is not completed, the task will be timed out and exit after 30 minutes of inactivity. You need to execute the task again. The restart and/or iDRAC reset may be necessary.

## 22.5 Troubleshoot the auto-deploy templates

Whenever the **Deploy Configuration to Undiscovered Devices** task is executed, it searches for Service Tags in the **Auto Deployment** list. The following situations can observed:

- There are no Service Tags in the **Auto Deployment** list. In this case, the task exits, and no entry is created in the task execution history grid for that run.
- The task finds one or more Service Tags in the Auto Deployment list for devices that have not been discovered by OME yet. In this case, a task execution history entry is created and it indicates why the Service Tag was not processed.
- The task finds one or more Service Tags in the Auto Deployment list for devices that have been discovered by OME. It creates tasks named Deploy Configuration to Undiscovered Devices - Task timestamp to deploy to those devices. In this case, an execution history entry is created and the entry specifies which Service Tags were processed for deployment.
- If an error occurs in a task created for auto deployment to a device, to troubleshoot the error, see <a href="Troubleshooting">Troubleshooting the file share</a>.

### 22.6 Troubleshoot the network ISO deployment

The task execution history details provide the troubleshooting information. If the network is unable to find the ISO share, check the following:

- Verify the IP address in the share location.
- Verify the path to the folder of the share.

A common misconception is to put the share base folder in the share name area. However, the share base folder is used for the full folder path.

#### Correct:

Share: share\isos\linux File name: Ubuntu.iso

Incorrect:

Share: share File name: isos\linux\Ubuntu.iso

6. Check the user credentials for the file share.

If the task is unable to find the file, check the following:

- · Check the file name for correctness.
- Check the path of the ISO image file.

### 23 Boot-from-SAN considerations

The template attributes include the attributes to support Boot-from-SAN operations. Boot-from-SAN functionality may run over iSCSI, FC, or FCoE connections. The Boot-from-SAN operations attributes include the attributes for both initiators and targets.

Regardless of the protocol being used, the storage (target) hardware and software must be setup, configured, and available on the network. It is beyond the scope of this document to address this topic, as these procedures are usually vendor-specific.

Irrespective of the protocol, ensure the following actions for the storage (target) hardware and software:

- Setup
- Configuration
- Availability on the network

For a device to boot-from-SAN, its attributes need to be configured correctly. During the manual identity assignment, the operator sets all the attributes to the appropriate values. During OME's auto identity assignment, OME uses the Virtual I/O pool associated with the Compute Pool to set applicable Initiator identity attributes associated with Boot-from-SAN operations. If you need to change the Target attributes for Boot-from-SAN operations (For example, if you need to use the different target), the operator has to make those changes manually.

## 23.1 Boot-from-SAN by using iSCSI

The following attributes apply to Boot-from-SAN operations by using iSCSI:

Initiator Attributes

### General iSCSI Attributes

iScsiOffloadMode
TcpipViaDHCP
IscsiViaDHCP
DhcpVendId
ChapAuthEnable
ChapMutualAuth
LnkUpDelayTime
LunBusyRetryCnt
IpVer
IpAutoConfig
TcpTimestmp
WinHbaBootMode

### Initiator-Specific iSCSI Attributes

VirtIscsiMacAddr

 ${\tt IscsiInitiatorIpAddr,\ IscsiInitiatorIpv4Addr,\ IscsiInitiatorIpv6Addr}$ 

IscsiInitiatorSubnet

IscsiInitiatorSubnetPrefix

IscsiInitiatorGateway, IscsiInitiatorIpv4Gateway, IscsiInitiatorIpv6Gateway IscsiInitiatorPrimDns, IscsiInitiatorIpv4PrimDns, IscsiInitiatorIpv6PrimDns IscsiInitiatorSecDns, IscsiInitiatorIpv4SecDns, IscsiInitiatorIpv6SecDns

#### IscsiInitiatorName

IscsiInitiatorChapId

IscsiInitiatorChapPwd

IscsiVLanMode

IscsiVLanId

SecondaryDeviceMacAddr

UseIndTgtPortal

UseIndTgtName

### Related Attributes

BiosBootSeq

BootOption

VirtualizationMode

### **Target Attributes**

### General Target iSCSI Attributes

IscsiTgtBoot

ConnectFirstTqt ConnectSecondTqt

FirstHddTarget

### Target-Specific iSCSI Attributes

FirstTgtIpVer
FirstTgtIpAddress
SecondTgtIpAddress
FirstTgtTcpPort
SecondTgtTcpPort
FirstTgtIscsiName
FirstTgtBootLun
FirstTgtChapId
SecondTgtChapId

FirstTgtChapPwd SecondTgtChapPwd

Of the preceding iSCSI attributes related to boot-from-SAN, the only ones assigned by OME, for automatic identity assignment, are the <code>VirtIscsiMacAddr</code> and <code>IscsiInitiatorName</code> attributes (highlighted above). A value for the <code>VirtIscsiMacAddr</code> attribute is obtained using the "Ethernet Identities" definition specified for the <code>VirtIscsiMacAddr</code> attribute is obtained using the "iSCSI IQN Identities" definition given for the <code>Virtual I/O</code> pool.

OME 2.1 has the following limitation regarding iSCSI boot-from-SAN and auto-assignment of identity values from a Virtual I/O pool:

Support is only provided for the assignment of iSCSI IP addresses by DHCP, which is specified via the following two attributes and corresponding values:

TcpipViaDHCP "Enabled" IscsiViaDHCP "Enabled"

Due to this restriction, Virtual I/O pools don't have a provision for assigning IP addresses, subnet, or gateway values for iSCSI.

### 23.2 Boot-from-SAN by using FC or FCoE

The following attributes apply to Boot-from-SAN operations by using FC or FCoE:

#### Initiator Attributes

VirtWWN VirtWWPN VirtFIPMacAddr

### **Target Attributes**

#### General Attributes

FCoEOffloadMode
FCoETgtBoot
ConnectFirstFCoETarget
FCoELnkUpDelayTime
FCoELunBusyRetryCnt
FCoEFabricDiscoveryRetryCnt
FCoEBootScanSelection
BootOrderFirstFCoETarget
BootOrderSecondFCoETarget
BootOrderThirdFCoETarget
BootOrderFourthFCoETarget
FirstFCoEWWPNTarget
FirstFCoEBootTargetLUN

### **Target-Specific Attributes**

FirstFCoEFCFVLANID FCoEFirstHddTarget

In the above FC/FCoE attributes related to boot-from-SAN, the attributes assigned by OME, for automatic identity assignment, are the VirtWWN, VirtWWPN, and VirtFIPMacAddr attributes. A value for the VirtWWN attribute is obtained by using the FCoE Node Name Identities definition specified for the Virtual I/O pool, a value for the VirtWWPN attribute is obtained using the FCoE Port Name Identities definition specified for the Virtual I/O pool, and a value for the VirtFIPMacAddr attribute is obtained by using the "Ethernet Identities" definition given for the Virtual I/O pool.

## 24 Technical support and resources

Dell.com/support is focused on meeting customer needs with proven services and support.

Referenced or recommended Dell EMC publications:

- Dell EMC Attribute Registry: <a href="http://en.community.dell.com/techcenter/systems-management/w/wiki/1979.lifecycle-controller.aspx#attributereg">http://en.community.dell.com/techcenter/systems-management/w/wiki/1979.lifecycle-controller.aspx#attributereg</a>
- Dell EMC iDRAC7 with Lifecycle Controller 2 Technical White Papers:
   http://en.community.dell.com/techcenter/systems-management/w/wiki/4317.white-papers-for-idrac7-with-lifecycle-controller-2.aspx
- Dell EMC iDRAC Licensing:
   <a href="http://en.community.dell.com/techcenter/systems-management/w/wiki/3204.dell-remote-access-controller-drac-idrac.aspx#iDRAC7\_licensing">http://en.community.dell.com/techcenter/systems-management/w/wiki/3204.dell-remote-access-controller-drac-idrac.aspx#iDRAC7\_licensing</a>
- Dell EMC LC Error Codes: http://en.community.dell.com/techcenter/systems-management/w/wiki/1979.lifecycle-controller.aspx